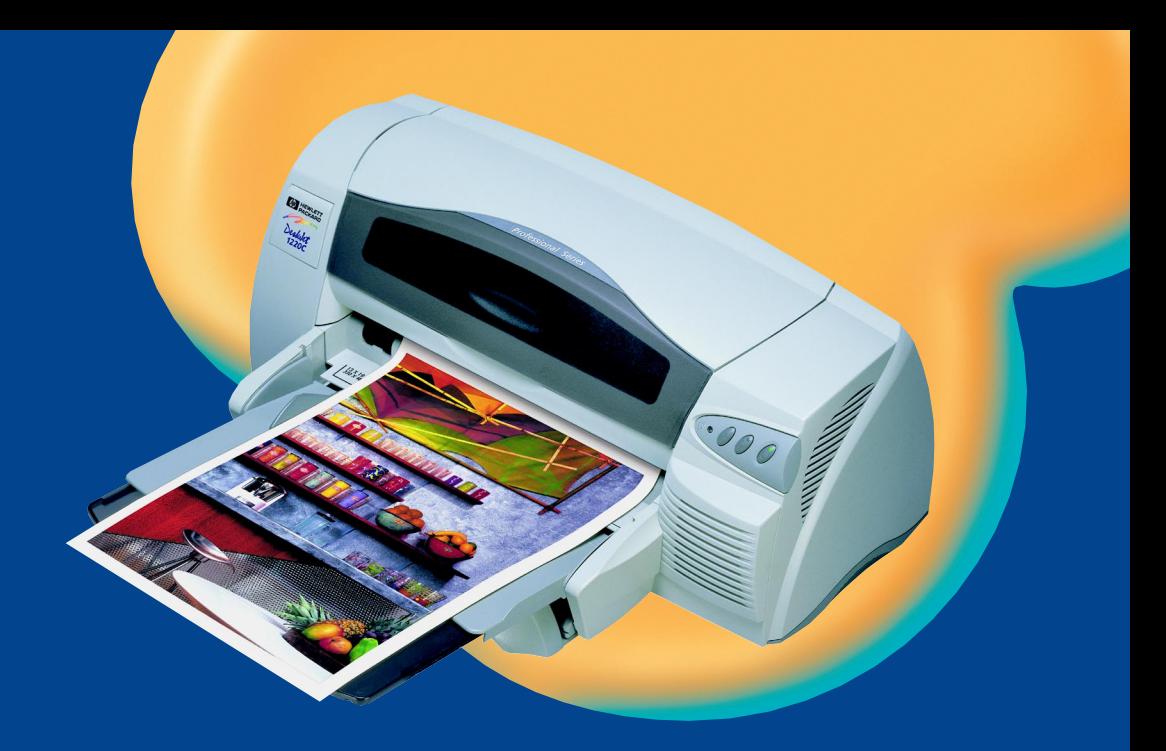

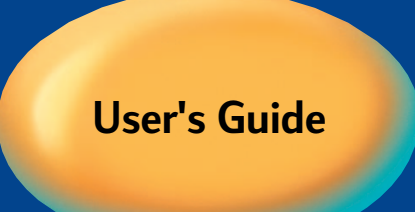

### **HP DeskJet 1220 C**

Professional Series

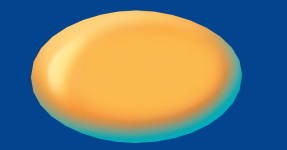

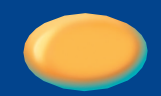

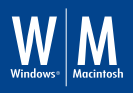

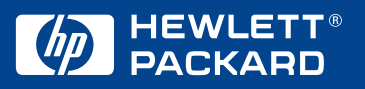

Download from Www.Somanuals.com. All Manuals Search And Download.

### **Acknowledgements**

HP ColorSmart II, HP PhotoREt III, and HP ZoomSmart Scaling Technology are trademarks of Hewlett-Packard Company.

Microsoft is a U.S. registered trademark of Microsoft Corporation.

Windows is a trademark of Microsoft Corporation.

### **Notice**

The information contained in this document is subject to change without notice.

Hewlett-Packard makes no warranty of any kind with regard to this material, including, but not limited to, the implied warranties of merchantability and fitness for a particular purpose.

Hewlett-Packard shall not be liable for errors contained herein or for incidental or consequential damages in connection with the furnishing, performance, or use of this material.

No part of this document may be photocopied, reproduced, or translated to another language without the prior written consent of Hewlett-Packard Company.

### 1/2000

contents contents

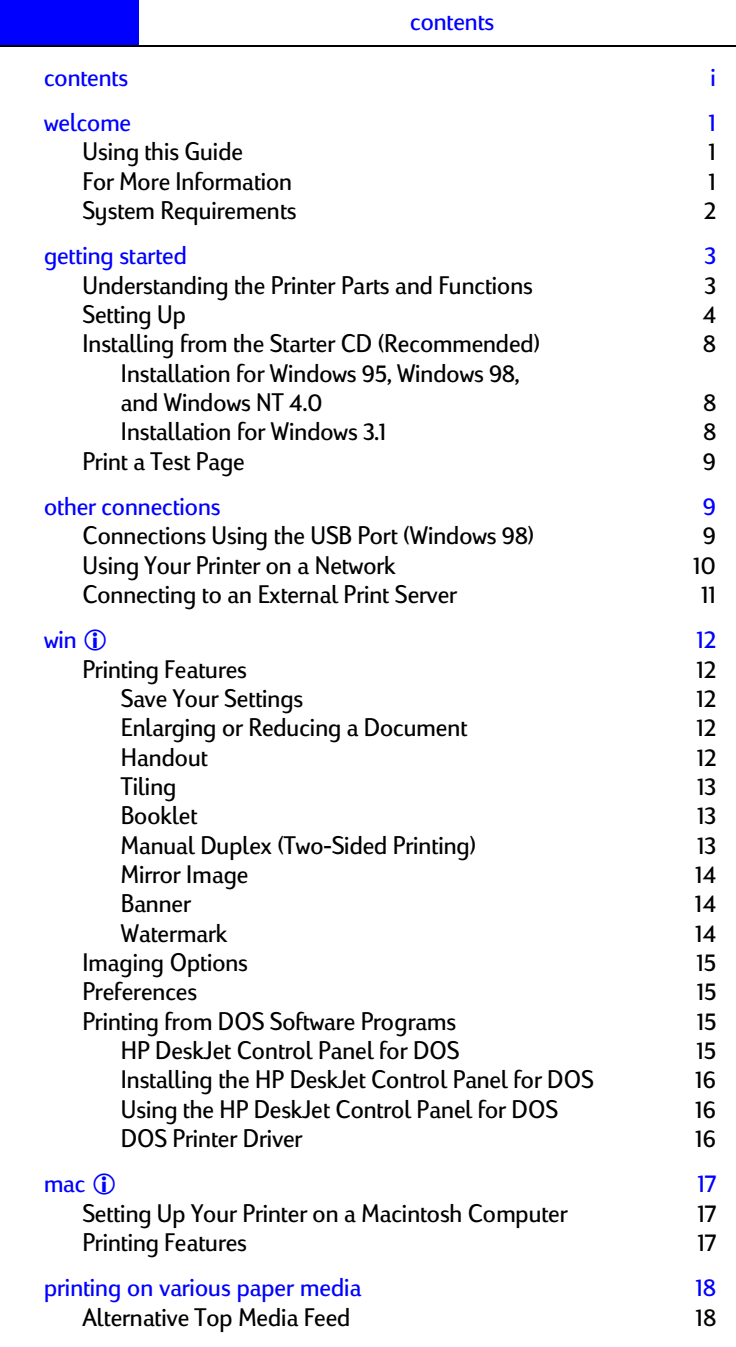

i

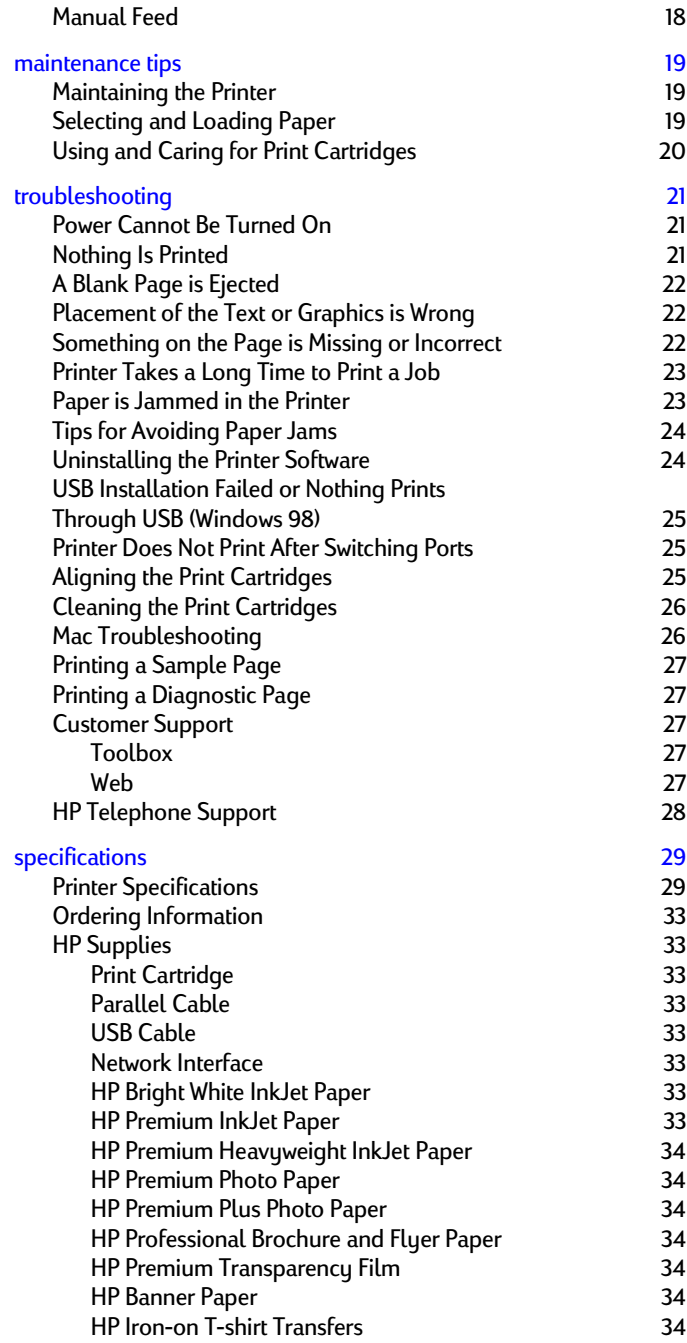

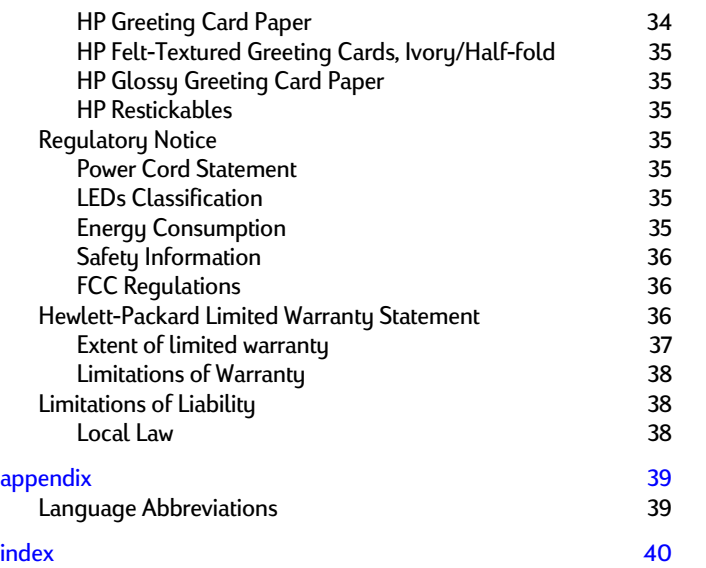

**English** 

Your HP DeskJet 1220C series printer can print vibrant colors on paper up to 13" x 50". It connects directly to IBM and IBM-compatible computers through a parallel port or a Universal Serial Bus (USB) port. It connects to Macintosh computers through a USB port. The printer can also be shared on a network.

### **Using this Guide**

welcome

This guide includes the following sections:

- **Getting Started**—Shows how to set up your printer.
- **Other Connections**—Explains how to connect using a USB cable, how to connect to a network, and how to connect to an external print server.
- Win  $\odot$  Describes the printing and imaging features for computers running Windows.
- Mac  $\hat{u}$ —Describes the printing and imaging features for Macintosh computers and how to connect to Macintosh computers.
- **Printing on Various Paper Media**—Lists the media that you can use in your HP DeskJet 1220C series printer.
- **Maintenance Tips**—Lists ways to keep your printer in good condition.
- **Troubleshooting**—Helps you solve printer problems and explains how to contact Customer Support.
- **Specifications**—Lists information such as print cartridge part numbers, supported media, tray capacity, and system requirements.

### **For More Information**

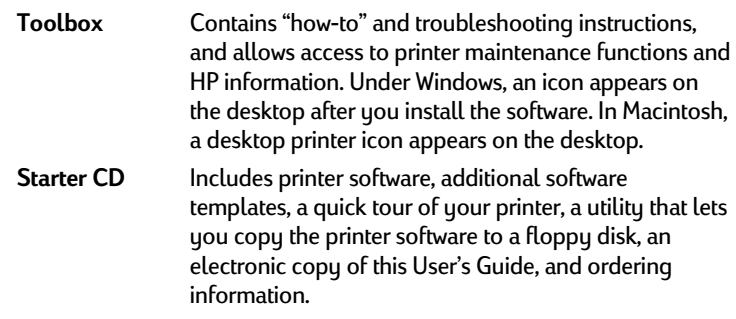

**Web Site** http://www.hp.com/go/dj1220 links to the HP web site for latest printer software, product, operating system, and support information.

Note: If the suggestions in these resources do not help you solve your printing problems, see page 27 for a list of resources available to you for the support and maintenance of your printer. You can also go to http://www.hp.com/cposupport for online technical support, which includes searchable technical notes databases. Or, ask for assistance from the HP Customer Care Center.

### **System Requirements**

Check that your computer meets the following requirements:

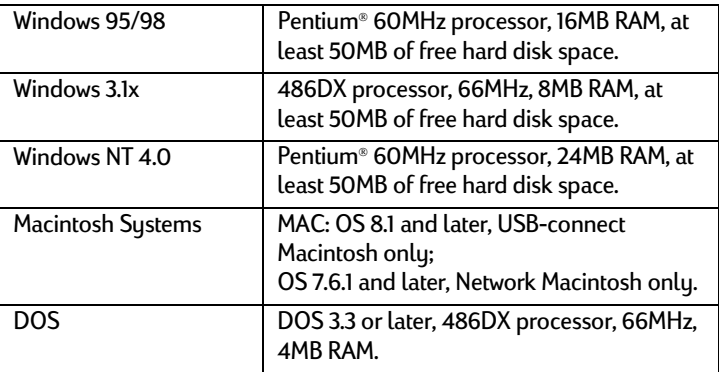

Note: Graphics intensive documents may require more than 50MB of free hard disk space.

### getting started

### **Understanding the Printer Parts and Functions**

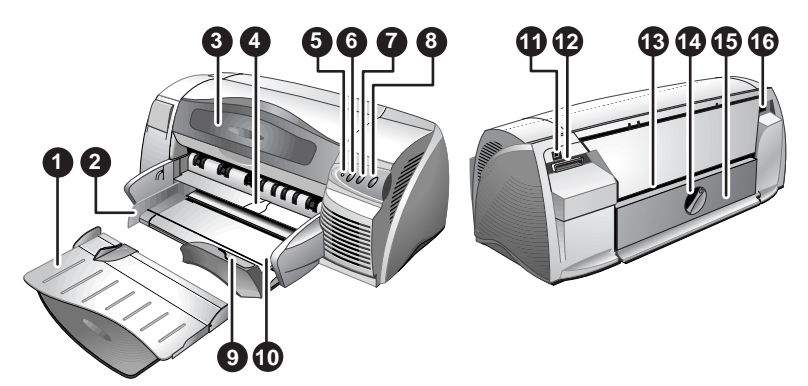

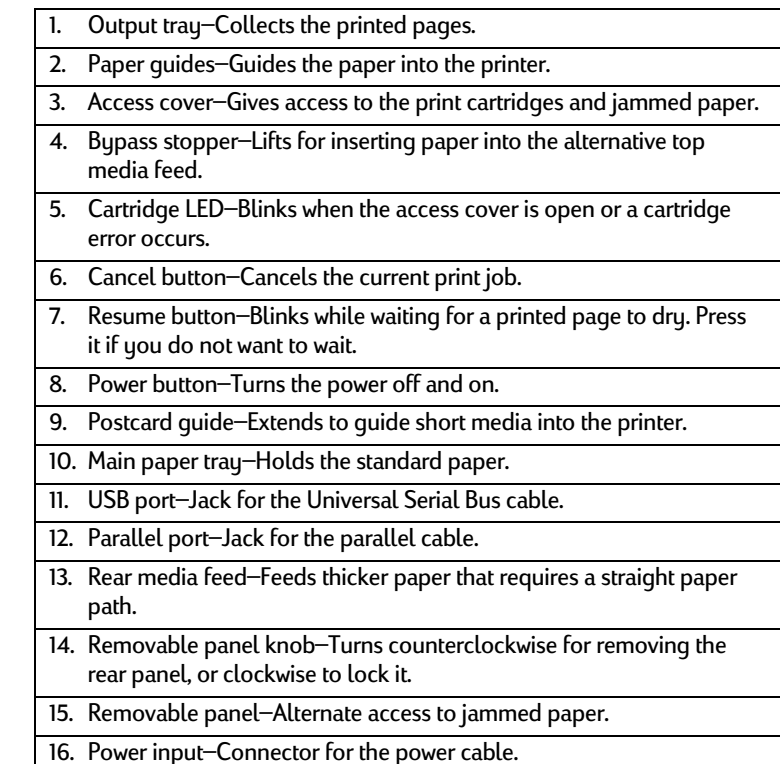

getting started Started J LEED J

**Setting Up** 

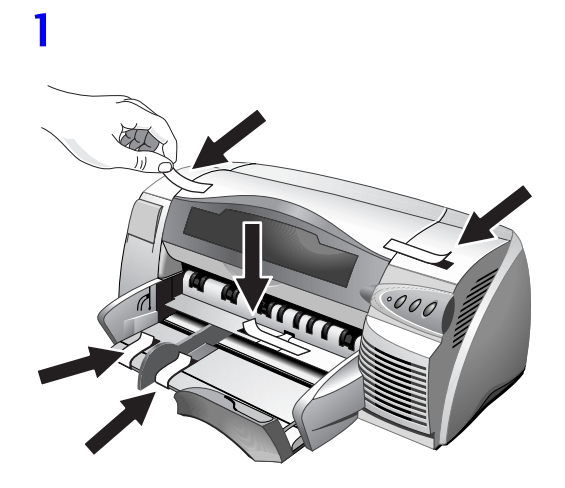

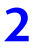

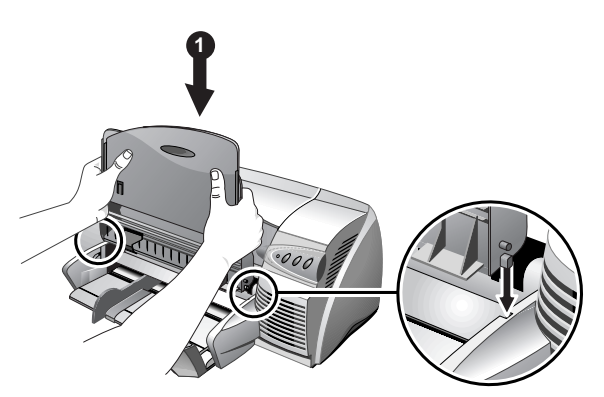

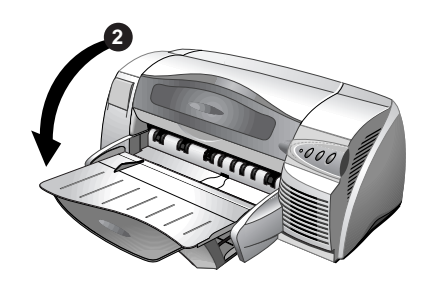

**English** 

Download from Www.Somanuals.com. All Manuals Search And Download.

**3** 

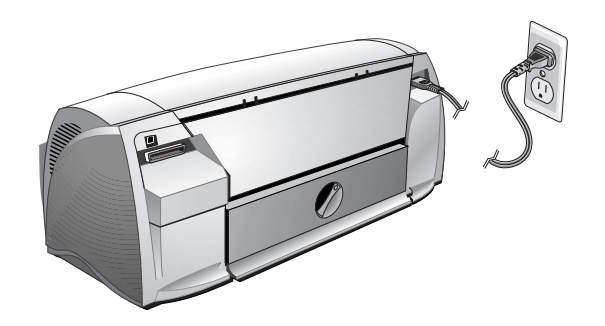

**4** 

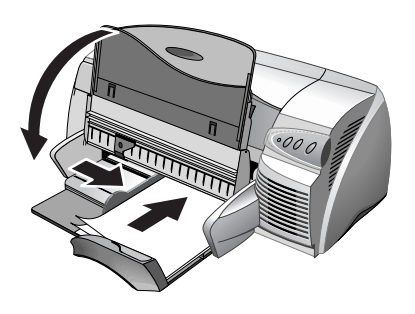

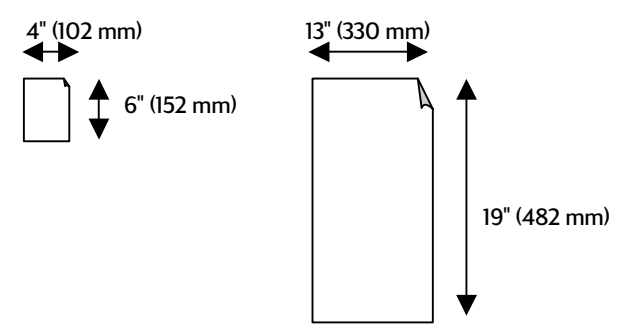

5

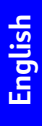

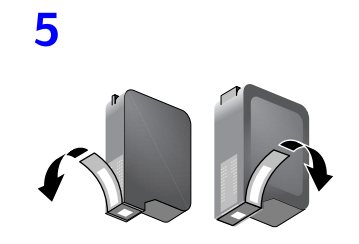

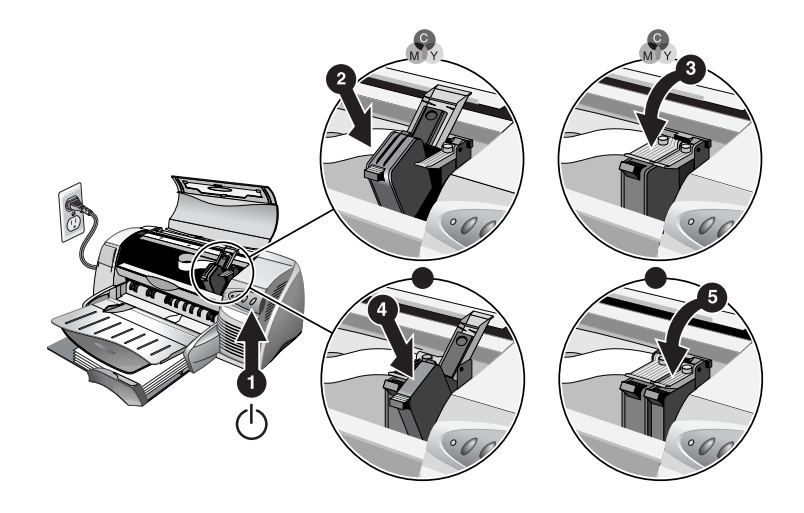

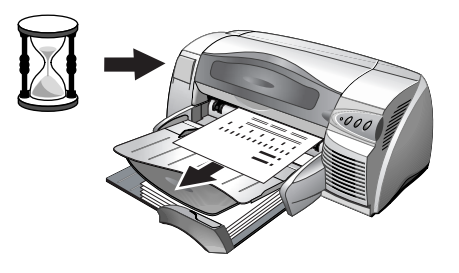

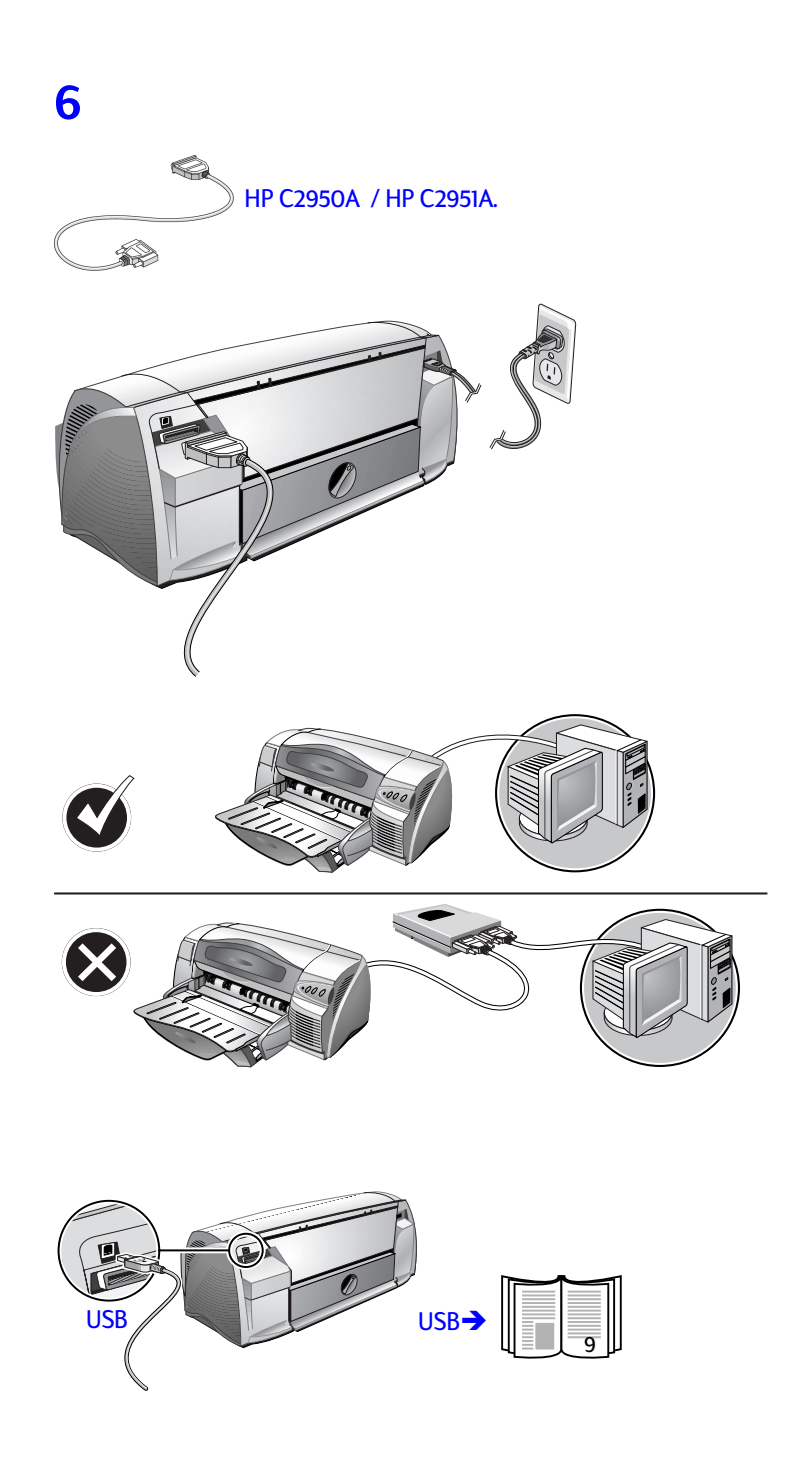

**English** 

### **Installing from the Starter CD (Recommended)**

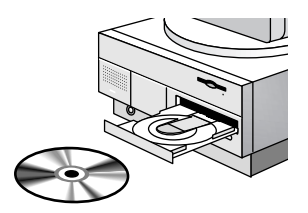

Note: For USB connections, skip to page 9.

Note: The Starter CD includes a utility that can copy the software to 3.5" highdensity diskettes or to a server.

### **Installation for Windows 95, Windows 98, and Windows NT 4.0**

Note for Windows 95 and Windows 98 users: If you see the message **New Hardware Found** at any time while installing the printer software, select **Do not install a driver (Windows will not prompt you again)** and click **OK**. If you see the **Update Device Driver Wizard** dialog box, click **Next** until you have a **Finish** option, and then click **Finish**.

Note for Windows NT 4.0 users: You must have administrator privileges to install a printer in Windows NT 4.0.

- 1. Start Microsoft Windows and make sure no other Windows applications are running.
- 2. Insert the Starter CD into your CD-ROM drive. The installation program runs automatically.

 If the installation program does not run automatically, click **Start**, select **Run**, and at the command line box, type the letter of your computer's CD-ROM drive followed by :\SETUP (for example, type D:\SETUP).

3. Click **Install Printer Driver** from the CD menu. Follow the instructions that appear on the screen to complete the printer driver installation.

### **Installation for Windows 3.1**

- 1. Start Microsoft Windows and make sure no other Windows applications are running.
- 2. Insert the CD into the CD-ROM drive.

# connections Conections

- 3. In the Program Manager window, click **File** and then select **Run**.
- 4. At the command line box, type the letter of your CD-ROM drive followed by \WIN31\PCL3\<language>\SETUP.EXE, where <language> is a 3-character code (see the appendix on page 39 for a list of the 3-character language codes). For example, type D:\WIN31\PCL3\ENU\SETUP.EXE, where ENU is the code for English.
- 5. Follow the instructions that appear on the screen to complete the driver installation.

### **8**

### **Print a Test Page**

- 1. Open the **Printers** folder in the Control Panel.
- 2. Right click the printer icon and select **Properties** from the pop-up menu.
- 3. Select **Print Test Page**. If the test page does not print, see page 21.

other connections

### **Connections Using the USB Port (Windows 98)**

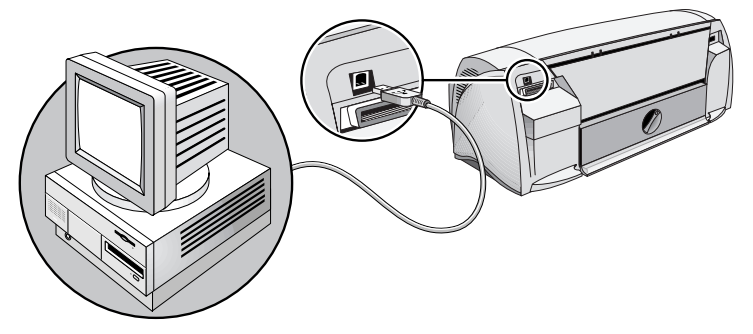

The latest personal computers have USB ports that can be directly connected to the printer's USB port. After connecting the USB cable, the **New Hardware Found Wizard** should appear. If it does not, your computer is probably not configured to use USB. Use a parallel cable instead to connect the printer to your computer.

Note: The following procedure assumes that you have completed steps 1 through 5 in the Setting Up section that starts on page 4.

1. Insert the HP Printer Starter CD into your CD-ROM drive. Do *not* click the printer installation icon. Proceed to step 2.

- 2. Turn off the printer and connect the USB cable (purchased separately; part number C6518A).
- 3. Turn on the printer. If the computer is properly configured to use USB, Windows will detect the printer.
- 4. The **Add New Hardware Wizard** dialog box appears.
	- a. Click **Next** until you are asked to specify a location for the software.
	- b. Click **Browse**, double-click on the CD icon (typically the D: drive), click on the **Windows\Win98usb** directory, and then click **OK**.
	- c. Click **Next** to the see the subsequent dialog boxes, and click **Finish**.
	- d. Click **Back** if Windows was unable to locate a driver and repeat steps 4a to 4c. If the **Add New Hardware Wizard** screen disappears before completing the installation, detach and reattach the USB cable, and repeat step 4.
- 5. Install the printer software. Click **Next**, and follow the instructions that appear on the screen to complete the installation.

Note: Do not connect a USB and a parallel cable to printer at the same time.

To verify the installation:

- 1. Make sure the USB cable is properly connected and the printer is on.
- 2. Open the printer's properties from the printer control panel.
- 3. In the **Details** tab, check that the printer is set to the USB port.
- 4. In the **General** tab, click **Print Test Page**. If the test page does not print, see Troubleshooting on page 21.

### **Using Your Printer on a Network**

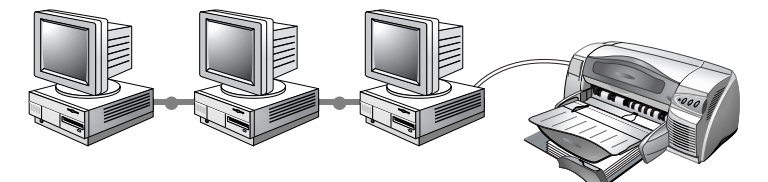

Your printer can be shared in a network environment by connecting it directly to a network via an optional HP JetDirect external print server. For information about installation and setup of HP JetDirect print servers, refer to your HP JetDirect Hardware and Software Installation Guides.

Note: Although alternate installation methods are described below, the Starter CD is all you need to guide you through a shared printer installation. Installing a network printer with the **Add Printer** command:

1. Click **Start**, select **Settings**, and then select **Printers**.

- 2. Double-click **Add Printer**.
- 3. In Windows 95/98, select **Network Printer**. In Windows NT 4.0, select **Network Printer Server**, when prompted.
- 4. Type in the network path or queue name of the shared printer. Click the **Have Disk…** option when prompted to select the printer model.
- 5. Click **Browse…** and locate the HP1220C.INF file. This file contains the printer name for you to select. The file is located on the Starter CD in Windows\PCl3\winnt\enu or Windows\PCl3\win9x\enu. If you need help, contact your System Administrator.
- 6. The **Installation Option** screen appears. Follow the instructions on the screen to complete the PC configuration process.

### **Connecting to an External Print Server**

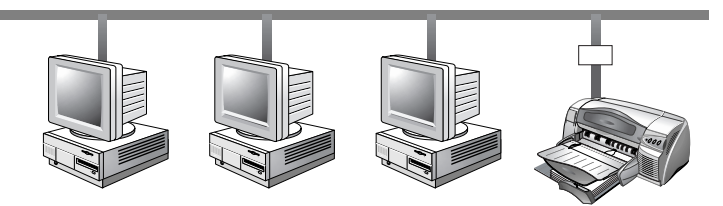

If you've already installed the printer software and you want to connect to JetDirect port:

- 1. Insert the HP JetDirect CD-ROM into your CD-ROM drive. If the installation program does not run automatically, launch Explorer and locate the file.
- 2. Select the option to install JetAdmin and follow the instructions on the screen.
- 3. After completing the Jet Admin install, select **HP DeskJet 1220C Printer** in the Printers folder.
- 4. Click the right mouse button and select **Properties**.
- 5. Select the **Details** tab, and click **Add Port.**
- 6. Select a new JetDirect port and assign it to the printer.
- 7. Click **OK**.

win

### win (i) win (i) win (i) win (i)

### **Printing Features**

This section describes the features of your new printer, such as tiling, and the available imaging options, such as converting to grayscale. For detailed procedures on how to use features, see the online help.

Note: The printing features described here are for Windows 95 or later, and Windows NT 4.0 or later.

You can access the Printing features using the printer control panel and right clicking on the printer icon. In Windows 95 or 98, select **Properties**. In Windows NT 4.0, select **Document Defaults**. Most applications also let you access printer properties from the Print dialog.

### **Save Your Settings**

You can save the current driver settings (for example, page orientation, paper source) for reuse. For convenience, Quick Sets can be saved from most printer driver tabs. You can also restore printer driver default settings by selecting **Factory Defaults**.

### **Enlarging or Reducing a Document**

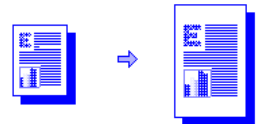

Use the HP ZoomSmart feature to enlarge or reduce documents.

### **Handout**

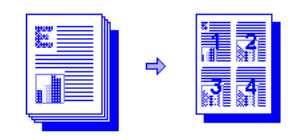

This is useful when printing presentation slides on regular paper.

Note: If your software application has a handout feature and you select it in the application, DO NOT select Handout in the Features Tab.

### **Tiling**

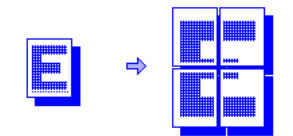

Tiling lets you enlarge and print a page in sections and on different sheets of paper. You can then tile the sheets of paper to form a large poster.

Note: For multiple-page documents, only the first page of the document is tiled. Additional pages in the document must be tiled one at a time. The available tile sizes in the dropdown list depend on the paper size selected.

### **Booklet**

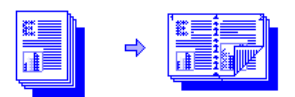

Booklet lets you print and collate a multiple-page document by printing two pages on each side of the paper. For example, an 8-page document is printed with pages 1 and 8 on the same side of the paper and pages 2 and 7 on the other side of the paper. Folding the printout in half creates a booklet.

Note: If your software application has a booklet printing feature and you select it in the application, DO NOT select Booklet in the Features Tab. If your software application has a collating option, DO NOT select it while using the Booklet feature.

### **Manual Duplex (Two-Sided Printing)**

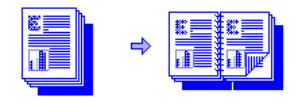

You can print on both sides of the page using the easy-to-follow onscreen instructions.

Note: Do not print on both sides of pages that are covered densely with ink.

### **Mirror Image**

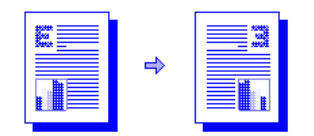

Mirror image prints the reflected image of a page. If you use this feature when printing on transparencies, the printed side will be face down on the projector. The other side can then be written on and cleaned off without damaging the printed side.

You can also use this feature for printing on Iron-on T-shirt transfer paper.

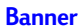

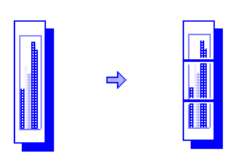

You can create a banner using software such as Corel Print House, Microsoft® Publisher, or Broderbund Print Shop. Use big pictures and bold fonts in big sizes. For best results, use HP Banner Paper.

Note: When using Corel Print House to create a banner, choose a border or draw a box around the design so the printed banner is centered.

### **Watermark**

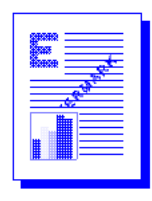

Lets you print a watermark on the first page or on all pages of a document.

### **Imaging Options**

You can adjust the saturation, brightness, and color tone of printed images by moving the slider bar on the **Imaging** tab. The saturation controls the relative purity of printed colors. The brightness darkens or lightens the printed image. The color tone controls the perceived warmth and coolness of printed colors.

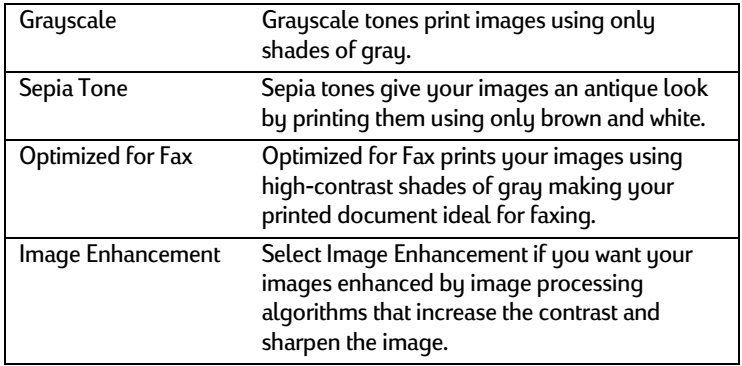

### **Preferences**

The **Preferences** tab lets you set whether or not a document prints immediately, a print preview is displayed, or a print confirmation is displayed. It also lets you change what happens when the media width sensor detects that the page is not wide enough.

Note: The Preference tab also lets you change the amount of time a page is left to dry before the next page prints. Each paper type has a default dry time.

**Ink Volume** is a slider that increases or decreases the amount of ink used, which affects the way colors appear on the page.

### **Printing from DOS Software Programs**

When printing from DOS, you can adjust print settings in two ways: in the HP DeskJet Control Panel for DOS and from within your DOS application's printer driver.

### **HP DeskJet Control Panel for DOS**

You have access to many printer features through application specific DOS printer drivers; however, some software manufacturers do not develop printer drivers for their DOS applications. Use the DeskJet Control Panel to specify the default printer settings for printing from DOS applications.

Note: HP DeskJet Control Panel does not support many of the special printing features. For more information, see the online help.

### **Installing the HP DeskJet Control Panel for DOS**

Before you install the Control Panel, make sure your printer is set up and turned on.

- 1. Insert the Starter CD into the CD-ROM drive.
- 2. At the DOS prompt C:\>, type the CD-ROM drive letter and change the directory to \dos\djcp\. For example, type D: and press ENTER, then type cd \dos\djcp\, and press ENTER.
- 3. Type INSTALL, and press ENTER.
- 4. Follow the instructions on the screen to complete the installation.

### **Using the HP DeskJet Control Panel for DOS**

- 1. Open the DeskJet Control Panel by changing your directory to C:\HP1220C.
- 2. Type DJCP, and press ENTER.
- 3. Select printer settings that are not available from your DOS applications. Printer settings that are selected from a DOS application may override printer settings selected from the Control Panel.
- 4. If desired, clean and align the print cartridges for best print quality.

### **DOS Printer Driver**

The manufacturers of DOS applications supply printer drivers. The HP DeskJet 850 is the recommended printer driver. If it is not available, use the HP DeskJet 600 or 500 series.

DO.

### mac (i)

### **Setting Up Your Printer on a Macintosh Computer**

You can connect the printer to the latest models of Macintosh computers (Mac OS 8.1 or later) through the USB port. To connect older models without a USB port, you can either connect the Macintosh to a HP JetDirect print server (JetDirect 300x), or contact Apple for USB solutions.

Before connecting your printer to the computer, ensure that your configuration meets these requirements:

- Your computer must support USB
- You need a USB-compliant interface cable
- Your computer must be running MacOS 8.1 or later

Note: The following procedure assumes that you have completed steps 1 through 5 in the Setting Up section that starts on page 4.

- 1. Connect the USB cable (purchased separately; part number C6518A).
- 2. Insert the HP Printer Starter CD into your CD-ROM drive. Doubleclick the Installer icon.

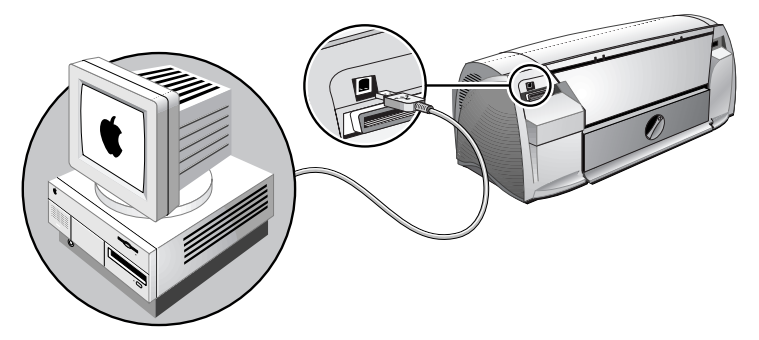

- 3. Follow the instructions on the screen to complete the installation.
- 4. Select Chooser from the Apple menu.
- 5. Click the printer's icon from the left side of the Chooser window. Then, click HP 1220C from the right side of the Chooser window. Close the Chooser.

### **Printing Features**

Many of the features available in Windows are also available on Macintosh. See the balloon help for information on the available features and their options.

### pape<br>Da r

### printing on various paper media

You can print on the media listed below. For details, see Printer Specifications on page 29.

- Standard paper
- Custom paper
- Envelopes
- Cards
- $\bullet$  Thick (0.52 mm or 0.02") cards
- Labels
- Transparencies and slides
- HP special paper

Note: If printing more than one page on transparencies, photo paper, or other special paper, the Resume light blinks after each page has been printed to allow for the printed page to dry before printing the next page. Press the Resume button if you do not want to wait for the printed page to dry before printing the following page.

### **Alternative Top Media Feed**

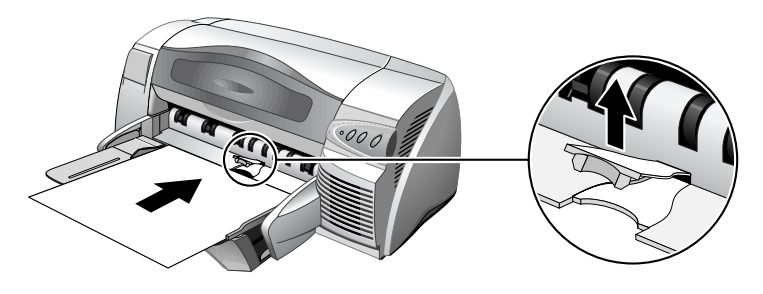

### **Manual Feed**

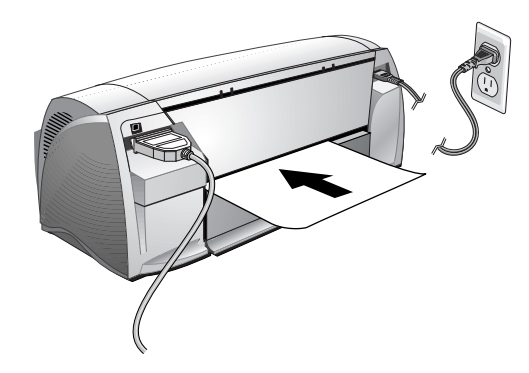

## tips

### maintenance tips

### **Maintaining the Printer**

The printer does not require scheduled maintenance. Periodic cleaning, however, enhances the look of the printer and keeps it in peak condition. Cleaning may also make it easier to diagnose problems.

Clean the exterior with a soft cloth moistened with mild detergent and water.

Caution: Clean the printer only with water or water mixed with a mild detergent. Using other cleaners or alcohol may damage the printer.

Caution: The ink in the print cartridges has been carefully formulated by Hewlett-Packard to ensure superior print quality and compatibility with your printer. Damage to the printer or the print cartridge resulting from modifying or refilling the print cartridge is not the responsibility of HP.

### **Selecting and Loading Paper**

The printer prints on plain paper and most other types of paper. Most plain paper used for photocopying yields good results.

Note: Paper does not need to be removed from the main bottom media tray when using the alternative top media feed. The printer checks for paper feeding from the alternative top media feed. If paper is detected, the printer picks paper from there without checking the main bottom media tray.

- Always use paper that conforms to the printer specifications.
- Do not use media that is damaged, curled, or wrinkled. Do not use paper with cutouts or perforations or paper that is heavily textured or embossed.
- Do not use multiple-part forms.
- Load only one paper type at a time into any of the trays.
- Except when using manual feed, load the paper print side down with the right edge of the paper aligned against the right edge of the tray.
- Do not load more than 150 sheets of paper or 15 envelopes into the main tray at one time. For the alternative top media feed, do not load more than 10 sheets of paper or 3 envelopes. Load only one sheet of paper into the manual feed tray.

### **Using and Caring for Print Cartridges**

When you open the printer's access cover, the yellow arrow on the print cartridge cradle aligns to one of the icons near the back of the printer. If the Print Cartridge Status light flashes, open the printer's access cover and follow the instructions below.

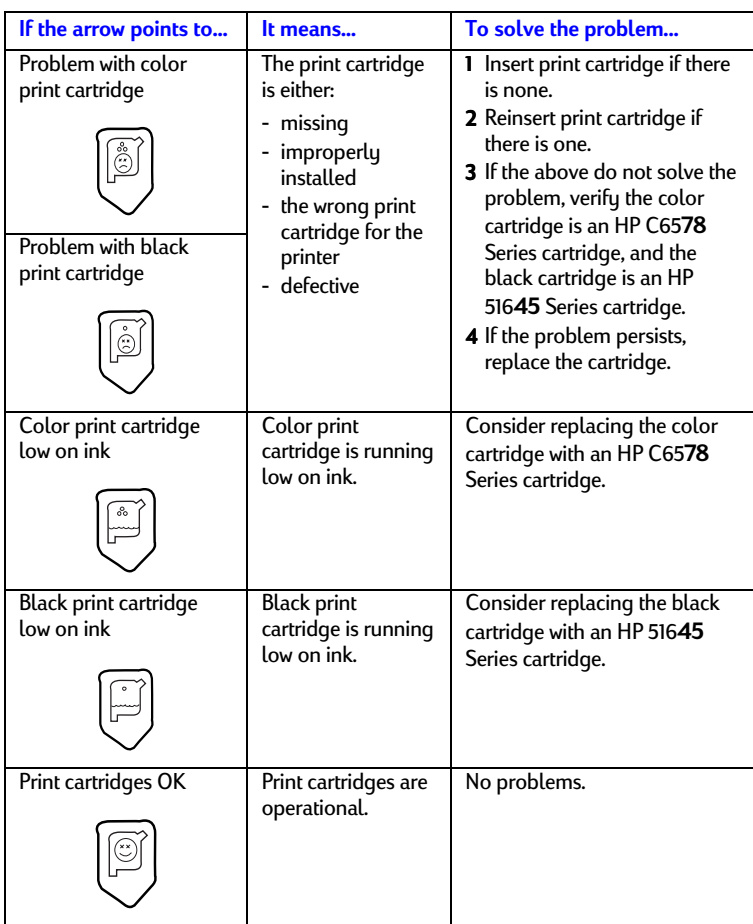

troubleshooting DUDO U

### troubleshooting

### **Power Cannot Be Turned On**

- Check that the power cord is connected.
- Check that the Removable panel, located at the back of the printer, is tightly pushed into the slot and that the knob is in the LOCK position.

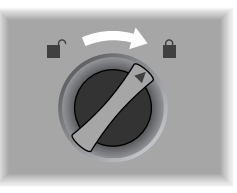

### **Nothing Is Printed**

- Check the power Make sure the power cord is connected firmly to the printer and to a working outlet, and that the printer is turned on. The Power light on the front panel of the printer should be lit.
- Be patient Complex documents containing many fonts, graphics, and/or color photos take longer to begin printing. If the Power light is blinking, the printer is processing information.
- Check the paper Make sure paper is loaded correctly in the tray and that the paper is not jammed in the printer.
- Check the print cartridges Make sure that both the black and color print cartridges are properly installed and that the access cover of the printer is closed. The cartridge LED flashes if the print cartridges are not installed correctly.
- Try printing a sample page Turn the printer off, and then back on. Press the Resume button and release it when the Resume light starts to blink. If the sample page prints, then the problem is not with the printer.
- Check the printer setup Make sure your HP DeskJet printer is selected as the current or default printer and that **Pause Printing** is not checked.
- Check the network setup Make sure that your printer is properly set up in your network environment. See *Use the printer on a network* on the "How Do I?"

Toolbox help, and the documentation provided by your network vendors.

### **A Blank Page is Ejected**

- Check that the tape is removed from the ink nozzles on the print cartridges.
- Check that the media you are using is wide enough The media width must match the page settings in your print settings.
- Check for an empty print cartridge If you are printing black text and a blank page is printed, your black print cartridge may be empty. Replace the black print cartridge.
- Check the printer setup Make sure your printer is selected as the current or default printer.
- Check the parallel port on your computer If you are using a parallel cable, make sure your printer is connected directly to the parallel port. Do not share the port with other devices such as a Zip drive.

### **Placement of the Text or Graphics is Wrong**

- The paper size or orientation settings may be incorrect Make sure the paper size and page orientation selected in the software program match the settings in the HP print settings dialog box.
- The paper may not be loaded correctly If everything on the page is slanted or skewed, make sure the paper width and length guides fit snugly against the left and bottom edges of the paper stack and that there are no more than 150 sheets of paper loaded in the main tray or 10 sheets of paper in the alternative tray.
- The margin settings may be wrong If the text or graphics are cut off at the edges of the page, make sure the margin settings for the document do not exceed the printable area of your printer.

### **Something on the Page is Missing or Incorrect**

• The margin settings may be wrong Make sure the margin settings for the document do not exceed the printable area of your printer.

- Color print settings may be wrong Grayscale might be selected in the HP print settings dialog box.
- The wrong printer may be selected Make sure the correct printer is selected as the current or default printer.

### **Printer Takes a Long Time to Print a Job**

- Check your system configuration The minimum system configuration for your printer is 486- 66MHz with 24MB RAM. However, the printer performance is optimized for Pentium machines.
- There may be insufficient hard disk space in your system For printing on 11"x17" paper, it is recommended that you should have at least 50MB free hard disk space in your system. If you are printing graphics-intensive files, make sure you have enough (more than 50MB) hard disk space.
- For Windows 98, if you are using a parallel connection, try switching to a USB connection. For more information, see page 9.
- There may be insufficient virtual memory in your system Increase the size of your system's virtual memory.
- The PhotoREt option is disabled. If you are printing Best mode on letter-sized HP Premium Photo Paper and have disabled the PhotoREt option, you need at least 300MB free hard disk space in your system, and the printer takes a longer time to print.
- The port setting configuration in your system is not set to ECP Refer to the manual that comes with your computer for information on how to change your port setting or contact your computer manufacturer.
- A print cartridge may be low on ink Replace the low ink print cartridge.

### **Paper is Jammed in the Printer**

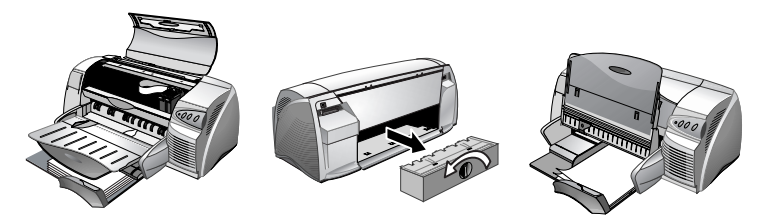

Note: To clear the printer of any jammed paper, open the access cover and pull the paper towards you. If you cannot reach the jammed paper, turn the panel

knob at the back of the printer, remove the panel, pull out the jammed paper, and replace the panel. If you still cannot reach the paper, lift up the output tray, and remove the jammed paper from the main paper tray.

### **Tips for Avoiding Paper Jams**

- Make sure nothing is blocking the paper path.
- Do not overload the alternative paper tray. The alternative paper tray holds up to 10 sheets of plain paper or other print material measuring the same thickness. The bottom main tray holds up to 150 sheets of plain paper.
- Load paper properly.
- Do not use paper that is curled or crumpled.
- Always use paper that conforms with those listed in the Printer Specifications section.

### **Uninstalling the Printer Software**

For parallel port or network connections in Windows 95, 98, and NT 4.0:

- 1. Start Windows and make sure no other Windows applications are running.
- 2. Click **Start**, **Programs**, **HP DeskJet 1220C Printer**, and select **Uninstaller**.
- 3. Follow the instructions that appear on the screen, to complete the removal of the printer software.

Note: You must have administrator privileges to uninstall the printer software in the Windows NT 4.0.

For USB connections in Windows 98, follow the steps above, and restart Windows. If the software was not successfully installed, or the Uninstaller could not be found:

- 1. Install the printer software for a *parallel* port connection (LPT1) using the Starter CD.
- 2. After installation is complete, uninstall the software as described above. This will also remove previously failed USB installations.
- 3. Restart Windows to complete the removal of the printer software.

### **USB Installation Failed or Nothing Prints Through USB (Windows 98)**

- If the installation failed, uninstall the driver and retry the installation.
- Check that your computer has a USB port and is properly configured to use USB.
- Check that your computer is running Windows 98.
- Check that the USB cable is properly connected to the computer and the printer.
- Check that the printer is on.
- Verify that the system detects the printer: In the System control panel check that you can see **USB Hewlett-Packard DeskJets** device name and the **DeskJet 1220C** printer name below.

### **Printer Does Not Print After Switching Ports**

Important: Do not connect both the parallel cable and the USB cable to the printer simultaneously. Only use one type of connection to the printer at one time.

- Make sure the cable you are using is properly connected to the computer and the printer.
- Make sure the printer is off when you switch ports. If it wasn't, turn the printer off then turn the printer on again.
- Check that the port setting matches the physical connection: Click **Start**, **Settings**, **Printers**. Right click on the printer and select **Properties**. Click the **Details** tab and check the port setting.
- Print a test page: Click **Start**, **Settings**, **Printers**. Right click on the printer and select **Properties**. Click the **General** tab and **Print Test Page**. If the test page prints, make sure the application you are trying to print from has the correct printer selected.

### **Aligning the Print Cartridges**

The printer automatically aligns the print cartridges whenever you replace one. If the printout looks like the cartridges are misaligned, you can align them manually.

- 1. Open the Toolbox by double-clicking its icon on the desktop or its icon in the Printer group.
- 2. Choose the **Printer Services** tab.
- 3. Select **Align Print Cartridges**.
- 4. Follow the instructions on the screen to align the cartridges.

### **Cleaning the Print Cartridges**

Clean the print cartridges when lines or dots are missing from printed text or graphics.

Note: Do not clean the print cartridge unnecessarily because this wastes ink and shortens the life of the print cartridges.

- 1. Select the **Preference** tab from the printer driver.
- 2. Click the **Services** button.
- 3. Select **Clean Print Cartridges**.
- 4. Follow the instructions on the screen to clean the cartridges.

### **Mac Troubleshooting**

- Check the power Make sure the power cord is connected firmly to the printer and to a working outlet, and that the printer is turned on. The Power light on the front panel of the printer should be lit.
- Check the cable Make sure the cable you are using is properly connected to the computer and the printer.
- Check the Chooser

Make sure you've installed the software to use the printer, and the printer is selected. The printer's name should be visible on the left side of the Chooser. When you click on the printer's icon, the printer's name should be available on the right side of the Chooser. Select the printer's name.

• Be patient

Complex documents containing many fonts, graphics, and/or color photos take longer to begin printing. If the Power light is blinking, the printer is processing information.

- Check the USB port Unplug the printer from the USB port, wait a few seconds, then plug it back in. If that does not help, try plugging the printer into another USB port.
- Check the condition of the cable Make sure the cable to your printer is not damaged or frayed. If it is, contact the manufacturer of the cable and have it replaced.

### **Printing a Sample Page**

Print a sample page without being connected to a computer. This allows you to see that your printer is set up correctly.

- 1. Turn off the printer, and then turn it on again by pressing the Power button.
- 2. Press the Resume button and release it when the Resume light starts to blink. Your printer prints a sample page.

### **Printing a Diagnostic Page**

- 1. Power on your printer.
- 2. Press and hold down the Power button and press the Resume button four times.
- 3. Release the Power button. Your printer prints a diagnostic page.

Note: If the problem persists, contact the HP Customer Care Center listed in this User's Guide, and if possible, supply the information on the diagnostic page.

### **Customer Support**

The information in the previous chapter suggests solutions to common problems. If your printer is not operating properly and these suggestions do not solve your problem, try using one of the following support services to obtain assistance.

### **Toolbox**

Note: Toolbox is available only if you installed the printer driver through SETUP.EXE.

The **Troubleshooting** tab in this program provides easy step-by-step solutions to common printing problems. You should be able to resolve most printing problems by stepping through the provided solutions. You can run this program by double-clicking the Toolbox icon on the desktop or in the program group.

### **Web**

Visit our World Wide Web for the latest printer software, product, operating system, and support information.

http://www.hp.com/go/dj1220C or http://www.hp.com/cposupport.

### **HP Telephone Support**

During the warranty period, you may obtain assistance from the HP Customer Care Center.

Before calling, please fill in the following information to be ready to help your Customer Care Center representative:

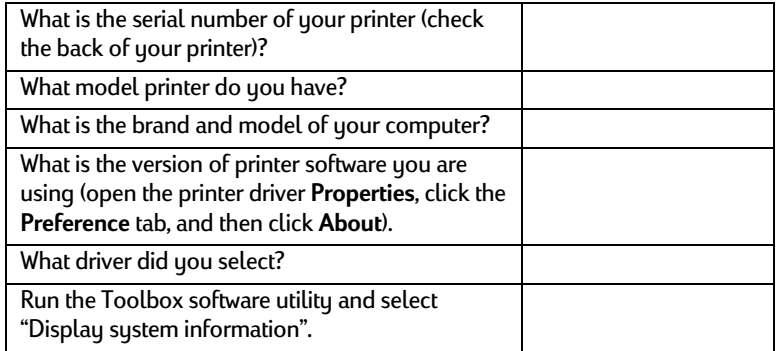

Have this information ready when you call the support lines.

The HP Customer Care Center can be reached at any of the following numbers:

For customers in US:

During Warranty: 208 323 2551 Monday through Friday 6 am to 6 PM (MST)

Post Warranty: 900 555 1500 (In Canada: 877 621 4722) (\$2.50 per minute; maximum \$25.00) or 800 999 1148 (charged to Visa or Master Card; \$25.00 per call) Monday through Friday 7 AM to 6 PM (MST)

For customers outside US:

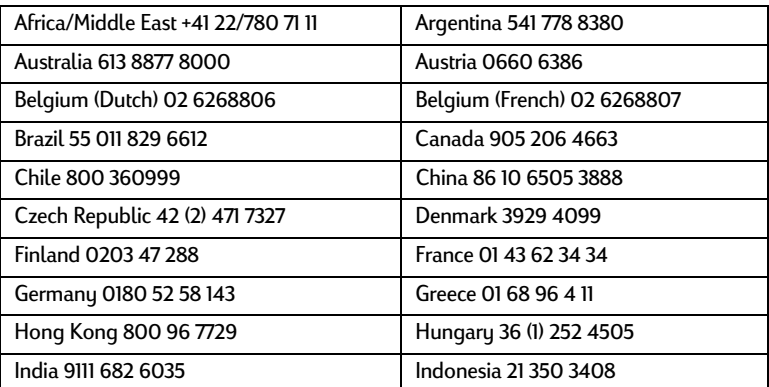

specifications ations  $\overline{\phantom{0}}$  $\mathbf{L}$ Speci

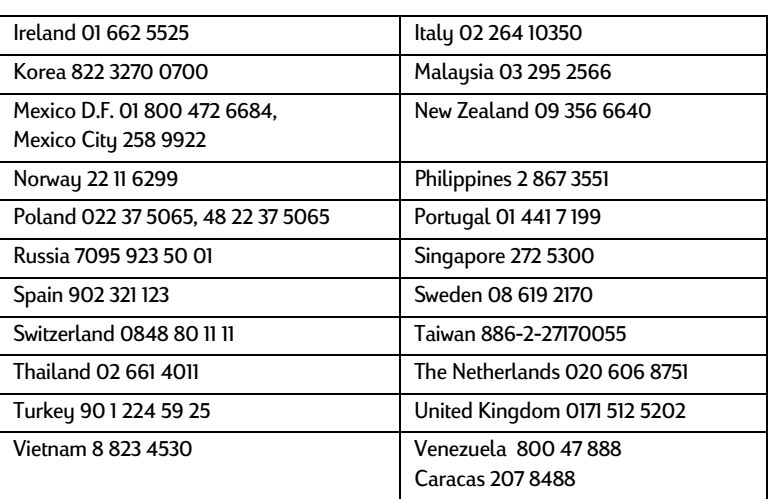

specifications

### **Printer Specifications**

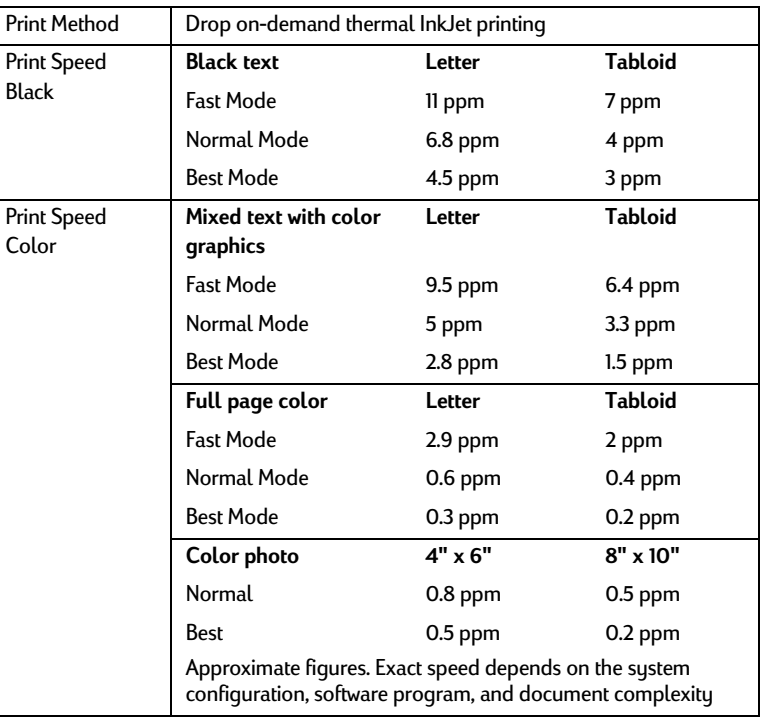

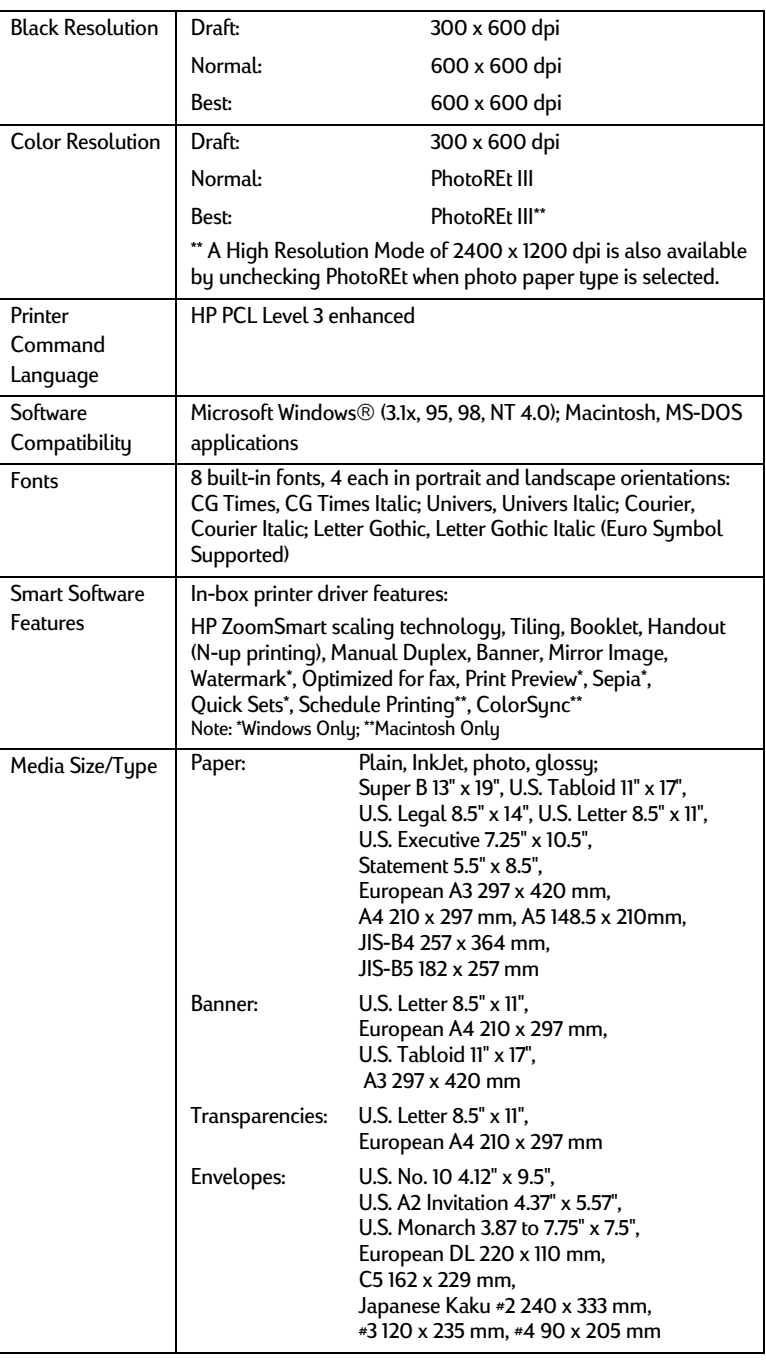

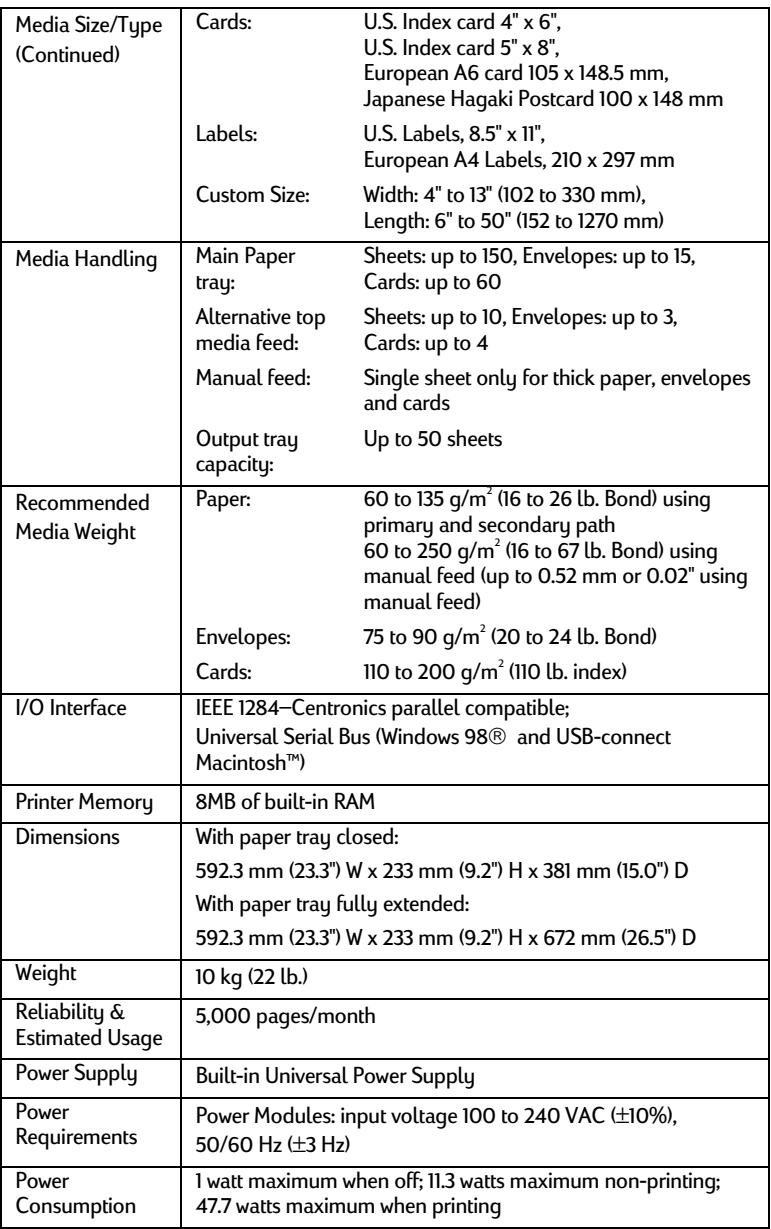

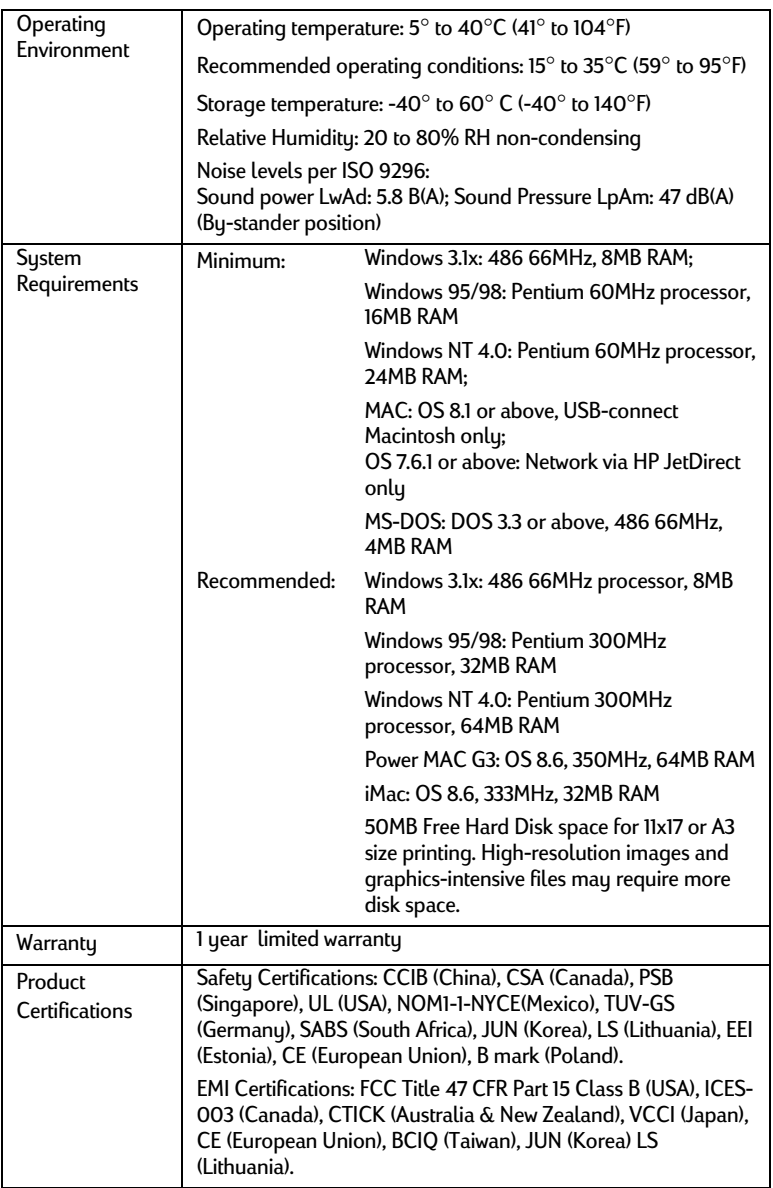

### **Ordering Information**

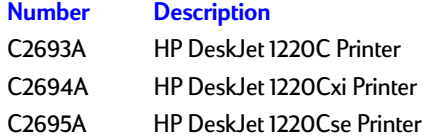

### **HP Supplies**

You can order HP Supplies from HP World Wide Web. Visit HPshopping.com (http://www.hpshopping.com) for more information.

### **Print Cartridge**

Black InkJet 516**45**G / 516**45**A Color InkJet C65**78**D / C65**78**A

### **Parallel Cable**

HP IEEE-1284 A-B Parallel Cable (2 m) C2950A HP IEEE-1284 A-B Parallel Cable (3 m) C2951A

### **USB Cable**

HP USB A-B (2 m) C6518A

### **Network Interface**

HP JetDirect 170X external print server J3258A HP JetDirect 300X external print server J3263A

### **HP Bright White InkJet Paper**

US B-size, 200 sheets: 11" x 17" C1857A A3, 200 sheets: 297 x 420 mm C1858A US Letter, 500 sheets: 8.5" x 11" C1824A A4, 500 sheets: 210 x 297 mm C1825A

### **HP Premium InkJet Paper**

US B-size, 100 sheets: 11" x 17" C1855A A3, 100 sheets: 297 x 420 mm C1856A US Letter, 200 sheets: 8.5" x 11" 51634Y A4, 200 sheets: 210 x 297 mm 51634Z

Download from Www.Somanuals.com. All Manuals Search And Download.

### **HP Premium Heavyweight InkJet Paper**

US Letter, 100 sheets: 8.5" x 11" C1852A A4, 100 sheets: 210 x 297 mm C1853A

### **HP Premium Photo Paper**

US B-size, 15 sheets: 11" x 17" C6058A A3, 15 sheets: 297 x 420 mm C6059A US Letter, 15 sheets: 8.5" x 11" C6039A A4 (European), 15 sheets: 210 x 297 mm C6040A A4 (Asian), 15 sheets: 210 x 297 mm C6043A

### **HP Premium Plus Photo Paper**

Glossy, US Letter, 20 sheets: 8.5" x 11" C6831A Glossy, A4, 20 sheets: 210 x 297 mm C6832A Glossy Snapshot, 20 sheets: 4" x 6" C6944A Matte, US Letter, 20 sheets: 8.5" x 11" C6950A Matte, A4, 20 sheets: 210 x 297 mm C6951A

### **HP Professional Brochure and Flyer Paper**

Glossy, US Letter, 50 sheets C6817A Glossy, A4, 50 sheets C6818A Matte, US Letter, 50 sheets C6955A Glossy, Tabloid, 50 sheets: 11" x 17" C6820A Glossy, A3, 50 sheets: 297mm x 420mm C6821A

### **HP Premium Transparency Film**

US Letter, 50 sheets: 8.5" x 11" C3834A US Letter, 20 sheets: 8.5" x 11" C3828A A4, 50 sheets: 210 x 297 mm C3835A A4, 20 sheets: 210 x 297 mm C3832A

### **HP Banner Paper**

US Letter, 100 sheets: 8.5" x 11" C1820A A4, 100 sheets: 210 x 297 mm C1821A

### **HP Iron-on T-shirt Transfers**

US Letter, 10 sheets: 8.5" x 11" C6049A A4, 10 sheets: 210 x 297 mm C6050A

### **HP Greeting Card Paper**

US Letter, 20 sheets, 20 envelopes C1812A A4, 20 sheets, 20 envelopes C6042A

### **HP Felt-Textured Greeting Cards, Ivory/Half-fold**

US Letter, 20 sheets, 20 envelopes C6828A

### **HP Glossy Greeting Card Paper**

US Letter, 10 sheets, 10 envelopes C6044A A4, 10 sheets, 10 envelopes C6045A

### **HP Restickables**

US Letter, 9/sheet, 10 sheets, large round C6822A US Letter, 9/sheet, 10 sheets, large square C6823A

### **Regulatory Notice**

### **Power Cord Statement**

The power cord cannot be repaired. If it is defective it should be discarded or returned to the supplier.

### **LEDs Classification**

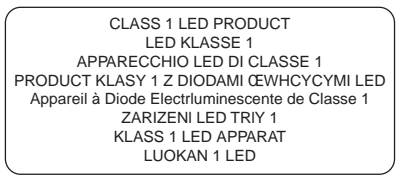

### **Energy Consumption**

Energy Star is a US registered service mark of United States Environmental Protection Agency

この装置は、情報処理装置等電波障害自主規制協議会(VCCI)の基準 に基づくクラスB情報技術装置です。この装置は、家庭環境で使用すること<br>を目的としていますが、この装置がラジオやテレビジョン受信機に近接して 使用されると受信障害を引き起こすことがあります。 取り扱い説明書に従って正しい取り扱いをして下さい。

### **Safety Information**

WARNING: Always follow basic safety precautions when using this product to reduce risk of injury from fire or electric shock.

- 1. Read and understand instructions in the User's Guide.
- 2. Use only a grounded electrical outlet when connecting this product to a power source. If you do not know whether the outlet is grounded, check with a qualified electrician.
- 3. Observe all warnings and instructions marked on the product.
- 4. Unplug this product from wall outlets before cleaning.
- 5. Do not install product or use this product near water, or when you are wet.
- 6. Install the product securely on a stable surface.
- 7. Install the product in a protected location where no one can step on or trip over the line cord, and the line cord will not be damaged.
- 8. If the product does not operate normally, see Troubleshooting section in the User's Guide.

### **FCC Regulations**

This equipment has been tested and found to comply with the specifications of Part 15 of the FCC rules. These limits are designed to provide reasonable protection against harmful interference in a residential installation. This equipment generates, uses, and can radiate radio frequency energy, and if not installed and used in accordance with the instructions, may cause harmful interference to radio communications. However, there is no guarantee that interference will not occur in a particular installation. If this equipment does cause harmful interference to radio or television reception, which can be determined by turning the equipment off and on, the user is encouraged to try to correct the interference by one or more of the following measures:

- Reorient or relocate receiving antenna.
- Increase separation between equipment and receiver.
- Connect equipment to an outlet on a circuit different from that to which the receiver is connected.
- Consult your dealer or an experienced radio/TV technician.

### **HP Product Duration of Limited Warranty** Software 90 days Print Cartridges 190 days Printer Peripheral Hardware see below for details 1 Year

### **Hewlett-Packard Limited Warranty Statement**

### **Extent of limited warranty**

- 1. Hewlett-Packard warrants to the end-user customer that the HP products specified above will be free from defects in materials and workmanship for the duration specified above, which duration begins on the date of purchase by the customer.
- 2. For software products, HP's limited warranty applies only to a failure to execute programming instructions. HP does not warrant that the operation of any product will be uninterrupted or error free.
- 3. HP's limited warranty covers only those defects that arise as a result of normal use of the product, and does not cover any other problems, including those that arise as a result of:
	- a. Improper maintenance or modification;
	- b. Software, media, parts, or supplies not provided or supported by HP; or
	- c. Operation outside the product's specifications.
- 4. For HP printer products, the use of a non-HP ink cartridge or a refilled ink cartridge does not affect either the warranty to the customer or any HP support contract with the customer. However, if printer failure or damage is attributable to the use of a non-HP or refilled ink cartridge, HP will charge its standard time and materials charges to service the printer for the particular failure or damage.
- 5. If HP receives, during the applicable warranty period, notice of a defect in any product which is covered by HP's warranty, HP shall either repair or replace the product, at HP's option.
- 6. If HP is unable to repair or replace, as applicable, a defective product which is covered by HP's warranty, HP shall, within a reasonable time after being notified of the defect, refund the purchase price for the product.
- 7. HP shall have no obligation to repair, replace, or refund until the customer returns the defective product to HP.
- 8. Any replacement product may be either new or like new, provided that it has functionality at least equal to that of the product being replaced.
- 9. HP products may contain remanufactured parts, components, or materials equivalent to new in performance.
- 10. HP's Limited Warranty Statement is valid in any country where the covered HP product is distributed by HP. Contracts for additional warranty services, such as on-site service, are available from any authorized HP service facility in countries where the product is distributed by HP or by an authorized importer.

### **Limitations of Warranty**

1. TO THE EXTENT ALLOWED BY LOCAL LAW, NEITHER HP NOR ITS THIRD PARTY SUPPLIERS MAKES ANY OTHER WARRANTY OR CONDITION OF ANY KIND, WHETHER EXPRESS OR IMPLIED WARRANTIES OR CONDITIONS OF MERCHANTABILITY, SATISFACTORY QUALITY, AND FITNESS FOR A PARTICULAR PURPOSE.

### **Limitations of Liability**

- 1. To the extent allowed by local law, the remedies provided in this Warranty Statement are the customer's sole and exclusive remedies.
- 2. TO THE EXTENT ALLOWED BY LOCAL LAW, EXCEPT FOR THE OBLIGATIONS SPECIFICALLY SET FORTH IN THIS WARRANTY STATEMENT, IN NO EVENT SHALL HP OR ITS THIRD PARTY SUPPLIERS BE LIABLE FOR DIRECT, INDIRECT, SPECIAL, INCIDENTAL, OR CONSEQUENTIAL DAMAGES, WHETHER BASED ON CONTRACT, TORT, OR ANY OTHER LEGAL THEORY AND WHETHER ADVISED OF THE POSSIBILITY OF SUCH DAMAGES.

### **Local Law**

- 1. This Warranty Statement gives the customer specific legal rights. The customer may also have other rights which vary from state to state in the United States, from province to province in Canada, and from country to country elsewhere in the world.
- 2. To the extent that this Warranty Statement is inconsistent with local law, this Warranty Statement shall be deemed modified to be consistent with such local law. Under such local law, certain disclaimers and limitations of this Warranty Statement may not apply to the customer. For example, some states in the United States, as well as some governments outside the United States (including provinces in Canada), may:
	- a. Preclude the disclaimers and limitations in this Warranty Statement from limiting the statutory rights of a customer (e.g. the United Kingdom);
	- b. Otherwise restrict the ability of a manufacturer to enforce such disclaimers or limitations; or
	- c. Grant the customer additional warranty rights, specify the duration of implied warranties which the manufacturer cannot disclaim, or allow limitations on the duration of implied warranties.
- 3. FOR CONSUMER TRANSACTIONS IN AUSTRALIA AND NEW ZEALAND, THE TERMS IN THIS WARRANTY STATEMENT, EXCEPT TO THE EXTENT LAWFULLY PERMITTED, DO NOT EXCLUDE, RESTRICT, OR MODIFY, AND ARE IN ADDITION TO, THE MANDATORY STATUTORY RIGHTS APPLICABLE TO THE SALE OF THE HP PRODUCTS TO SUCH CUSTOMERS.

Download from Www.Somanuals.com. All Manuals Search And Download.

## appendi x

### appendix

### **Language Abbreviations**

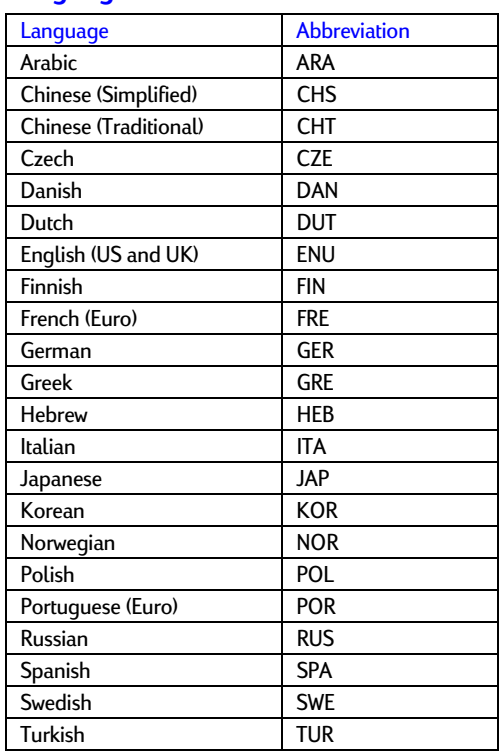

# index

access door, 3 aligning the print cartridges, 25 alternative top media feed, 18 avoiding paper jams, 24

banner printing, 14 blank page prints, 22 blinking LEDs, 21 booklet, 13

cancel button, 3 cards, 18 cleaning the print cartridges, 26 custom paper, 18 customer support, 27

DeskJet control panel, 16 diagnostic page, 27 dimensions, 31 DOS, 15

envelopes, 18

faxes, 15 FCC regulations, 36 flashing LEDs, 21 fonts, 30

graphics are wrong, 22 grayscale, 15

handout, 12 HP supplies, 33

icons, 20 image enhancement, 15 imaging options, 15

### index

ink volume, 15 installing printer software, 8 interface, 31

jammed paper, 23 JetAdmin, 11

labels, 18

Macintosh information, 17 Macintosh troubleshooting, 26 main paper tray, 3 maintaining your printer, 19 manual duplex, 13 manual feed, 3, 18 media size, 30 media handling, 31 media width sensor, 15 memory, 31 mirror-image printing, 14 missing images, 22

network printing, 10 nothing prints, 21, 26

operating environment, 32 ordering information, 33 output tray, 3

paper, 19, 33 paper guides, 3 paper jams, 23 parallel port, 3 part numbers, 33 parts, 3 power button, 3 power input, 3

power requirements, 31 preferences, 15 print cartridge icons, 20 print servers, 11 print speed, 29 print test page, 9 printer drivers, 16 printer software, 8 printing features, 12 removable panel, 3 removable panel knob, 3 resume button, 3 sample page, 27 save settings, 12 selecting paper, 19 sepia tone, 15 slow printing, 23

special paper, 18 specifications, 29 Starter CD, 1 supplies, 34 switching ports, 25 system requirements, 2

telephone support, 28 test page, 9 text is wrong, 22 tiling, 13 Toolbox, 1, 27 transparencies, 18 troubleshooting, 21 two-sided printing, 13

uninstalling the software, 24 USB, 3, 9, 17 USB fails, 25 using this guide, 1

verify a USB installation, 10

warranty, 36 watermarks, 14 web site, 2, 27 weight, 31

ZoomSmart, 12

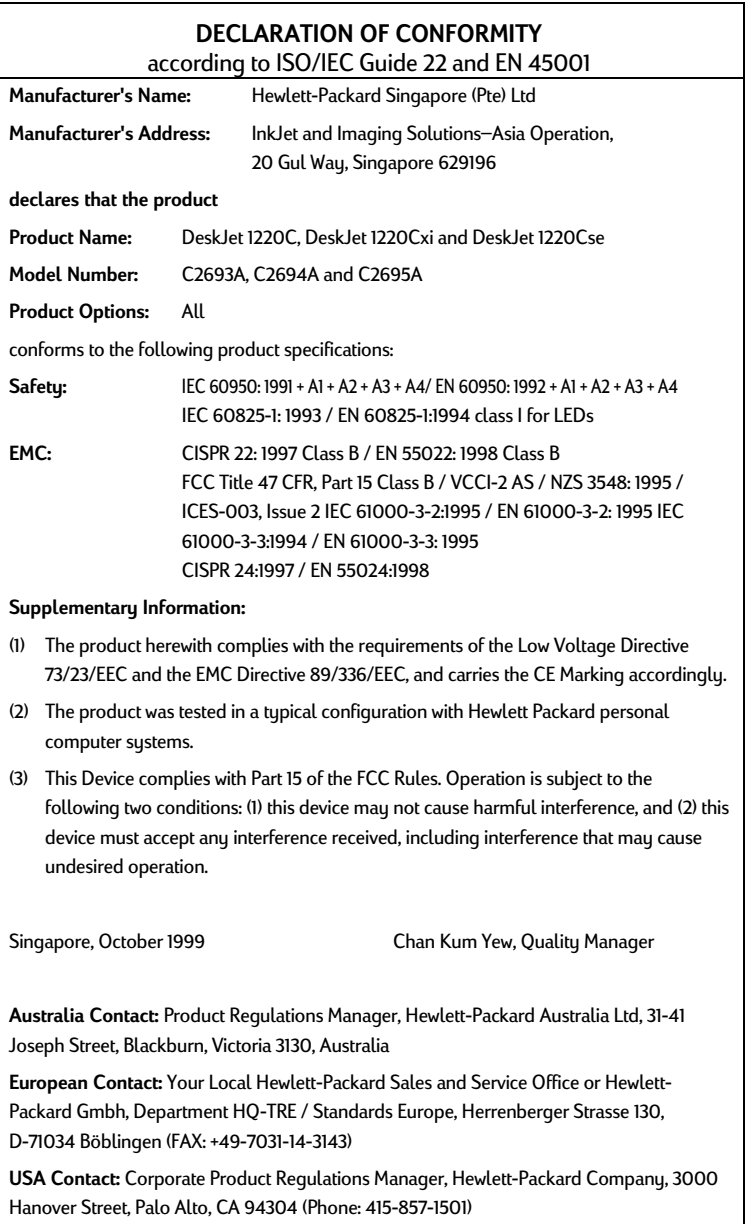

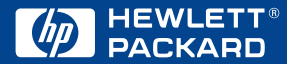

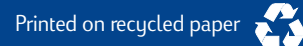

© Copyright 2000 Hewlett-Packard Company

http://www.hp.com/go/dj1220

Download from Www.Somanuals.com. All Manuals Search And Download.

Free Manuals Download Website [http://myh66.com](http://myh66.com/) [http://usermanuals.us](http://usermanuals.us/) [http://www.somanuals.com](http://www.somanuals.com/) [http://www.4manuals.cc](http://www.4manuals.cc/) [http://www.manual-lib.com](http://www.manual-lib.com/) [http://www.404manual.com](http://www.404manual.com/) [http://www.luxmanual.com](http://www.luxmanual.com/) [http://aubethermostatmanual.com](http://aubethermostatmanual.com/) Golf course search by state [http://golfingnear.com](http://www.golfingnear.com/)

Email search by domain

[http://emailbydomain.com](http://emailbydomain.com/) Auto manuals search

[http://auto.somanuals.com](http://auto.somanuals.com/) TV manuals search

[http://tv.somanuals.com](http://tv.somanuals.com/)